## Contents

| 1. Opening a file                            | 2 |
|----------------------------------------------|---|
| 2. Basic visualization                       | 3 |
| 3. Choose the colors and shapes of the nodes | 5 |
| 4. Filtering                                 | 6 |
| 5. Ego network                               | 8 |
| 6. Saving maps as pictures                   | 8 |

## 1. Opening a file

You can either click on the foler icon or click File/Open/Vna text file/Complete

| 🕦 NetDraw 2.123 - Network Visualization                       | Software                                                                                                    |          |  |  |
|---------------------------------------------------------------|----------------------------------------------------------------------------------------------------|----------|--|--|
| File Edit Layout Analysis Transform                           | Properties Options Help                                                                                                    |          |  |  |
| <u>८</u> 📾 🔤 A 🏬 🖾 Z z                                        | $\mathbf{G}  \overbrace{\mathcal{G}}^{\mathbf{G}} = \underbrace{Hee}_{\mathbf{Pen}} \underbrace{Pen}_{\mathbf{Self}}  MC  Ego  \ \ \ \ \ \ \ \ \ \ \ \ \ \ \ \ \ \ $ | Push Pop |  |  |
| NetDraw (c) 2002-2011 by Steve Borgatti. All rights reserved. |                                                                                                    |          |  |  |
| Cite as:                                                      |                                                                                                    |          |  |  |

Borgatti, S.P. 2002. Netdraw Network Visualization. Analytic Technologies: Harvard, MA

Then you will see this box:

| Edit Layout Analysis Transform                                                                                                    | Properties Options Help                                                                                    |                                                                                                   |          |
|----------------------------------------------------------------------------------------------------|----------------------------------------------------------------------------------------------------|---------------------------------------------------------------------------------------------------|----------|
| aw (<br>Name of file to open:<br>atti                                                                                                    |                                                                                                    |                                                                                                   | 🗸 ОК     |
| File format:<br>C Ucinet (",##h,",##d)<br>C VNA (",vna)<br>C DL (",dl)<br>C Pajek Network (",net)<br>C Pajek Partition (",clu)<br>C Pajek Vector (",vec) | Type of Data:<br>C 1-Mode Network(s)<br>Node Attribute(s)<br>C Network with Attributes<br>C 2-Mode Network | Options<br>Ignore reflexive ties<br>Ignore missing values<br>Ties have values<br>> 0.0 but < 1E36 | X Cancel |

Now you navigate to the \*.vna file to load to the file in Netdraw. The initial layout is completely random, probably like this:

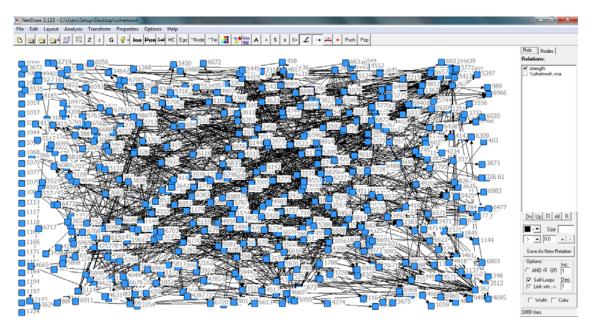

## 2. Basic visualization

To make the map look more organized, you can (repeatedly) click on the flash icon

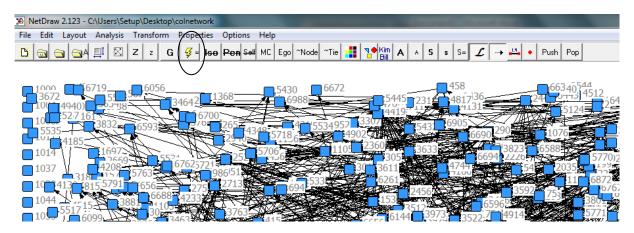

or use the menu and click on "Layout/Graph-Theoretic layout/Spring embedding" to change the settings of the layout.

| 40_<br>950 <sup>3</sup>              | 3                                                    | 45  |
|--------------------------------------|------------------------------------------------------|-----|
| 1                                    | Spring Embedding                                     | 1   |
|                                      | Options                                              |     |
|                                      | Layout criteria: Distances + N.R. + Equal Edge Ler 💌 | 826 |
|                                      | Starting positions: Current positions                | 6   |
|                                      | No. of iterations: 100                               | 55  |
| <b>-</b> 5-                          | Distance between components: 10                      |     |
| 9 <sub>20</sub><br>4 <sup>25</sup> 6 | Proximities: geodesic distances                      | 29- |
| 681                                  | OK Cancel                                            | 200 |
| 4                                    | 229 - 596 - 957,6988 - 6961                          |     |
| '80 <sup>40</sup>                    | 69-74-5234 75214 22<br>6-762:944 794385 - 11-183052  | •   |

# It should now look something like

this:

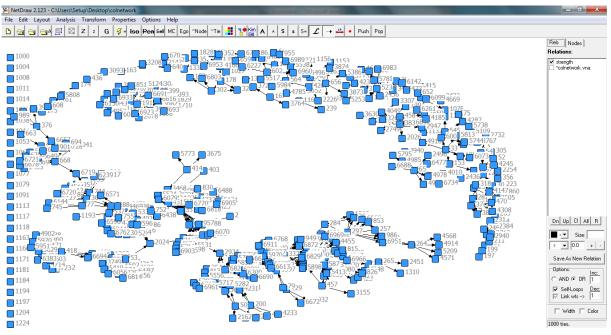

You can also click the icons to remove the isolate nodes, resize the node size, remove labels or remove arrows.

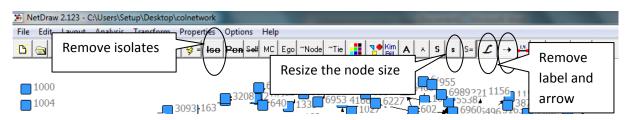

It should now look like this:

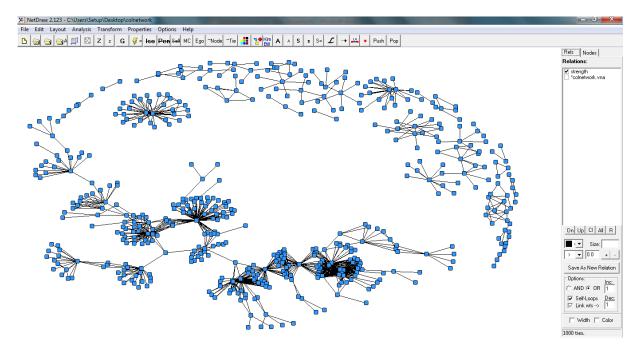

#### 3. Choose the colors and shapes of the nodes

To color the nodes, you can click on the icon with the 9 small colored squares or click "Properties/Nodes/Symbols/Color/Attributes-based"

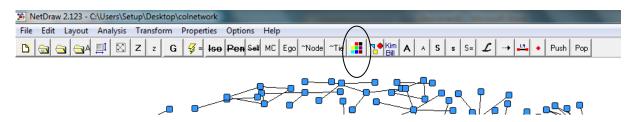

Then select an attribute from the drop-down (here we have chosen the country attribute):

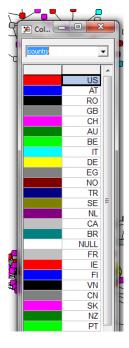

To change the shapes of the nodes according to the attribute, you can click the icon like this:

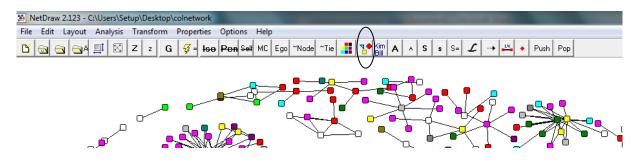

select an attribute from the drop-down (here we have chosen the kudo attribute):

| 4  | 😰 Shapes of Nodes 💷 🗵 🔀 | 1      |
|----|-------------------------|--------|
|    | kudo 👻                  |        |
|    | Circle 💌                |        |
|    | Square 💌 1              |        |
|    | Up Triangle 💌 3         | 1      |
|    | Box • 4                 | 1      |
|    | Down Triangle 💌 6       |        |
|    | Circle-in-Box 🔻 7       |        |
|    | Diamond <b>v</b> 8      | 101    |
|    | Plus • 9                |        |
|    | Thing <b>10</b>         | C INVE |
|    |                         | 1      |
|    |                         | 1 1    |
| k. |                         | 8      |
|    | ✓ ×                     |        |
|    |                         | ŕ      |

Now the layout should look like this:

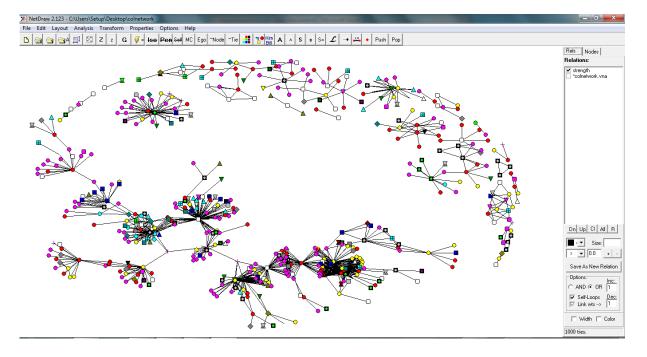

#### 4. Filtering

You can filter the data in a couple of different ways:

- Filter by the strength of the relationship (tie strength)
- Filter by attributes

To filter by the strength of the relationship you simply increase the tie strength box by clicking on the "+" symbol as shown below:

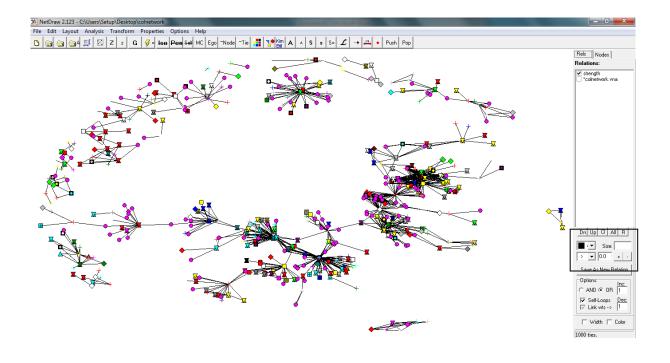

As you increase the number you will see fewer relationships. This is particularly useful if you, for example, want to compare a map of ALL relationships against the most important ones. Click on the "-" to show more relationships. You can also use the ">", "<" or "=" to show the exact tie strength that you are interested in.

The other filtering method revolves around attributes. To get to this you need to click on the 'Nodes' tab as shown below:

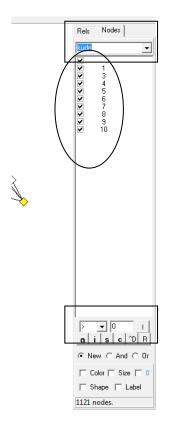

### 5. Ego network

To capture the ego network of a node, you can select the node and right click to choose the "Egonet" as below:

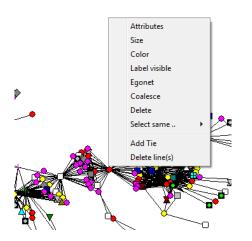

For example, we select one node and show its ego network as below:

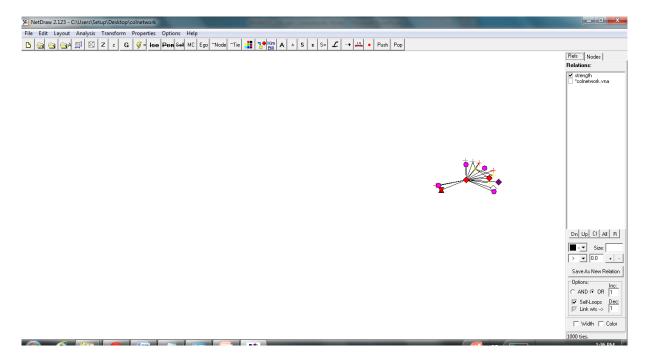

#### 6. Saving maps as pictures

Once you have a map that you are happy with you probably want to save the file such that it can be

pasted in to a document. Netdraw offers 3 different formats:

- Jpeg
- Bitmap
- Metafile

Jpegs you are probably familiar with. They are typically smaller in file size, but the problem is that they can become coarse if you resize manually afterwards. Bitmaps are better in terms of resizing, but also take up a lot of space. Metafiles are probably the best as they scale really well and are also quite small in size.

You save the file by clicking on "File / Save Diagram As" and then select your chosen file type.